### aludu cisco.

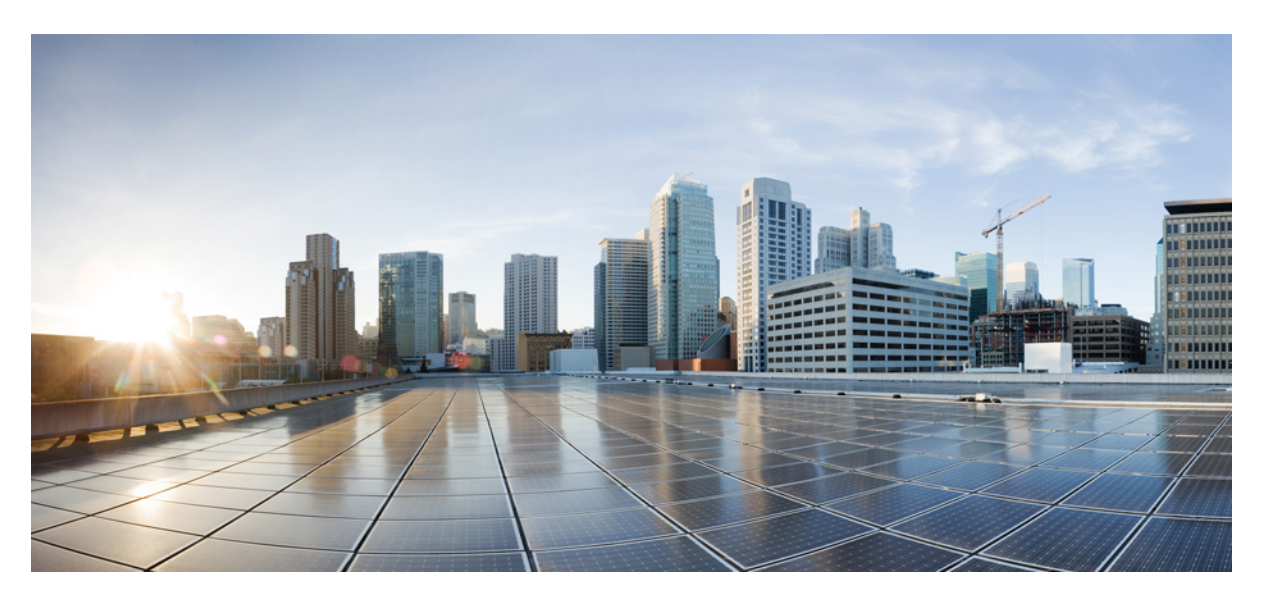

### **Configuring External Connectivity from Cloud CSRs Using Nexus Dashboard Orchestrator**

**First Published:** 2021-09-20

**Last Modified:** 2022-03-04

#### **Americas Headquarters**

Cisco Systems, Inc. 170 West Tasman Drive San Jose, CA 95134-1706 USA http://www.cisco.com Tel: 408 526-4000 800 553-NETS (6387) Fax: 408 527-0883

© 2021–2022 Cisco Systems, Inc. All rights reserved.

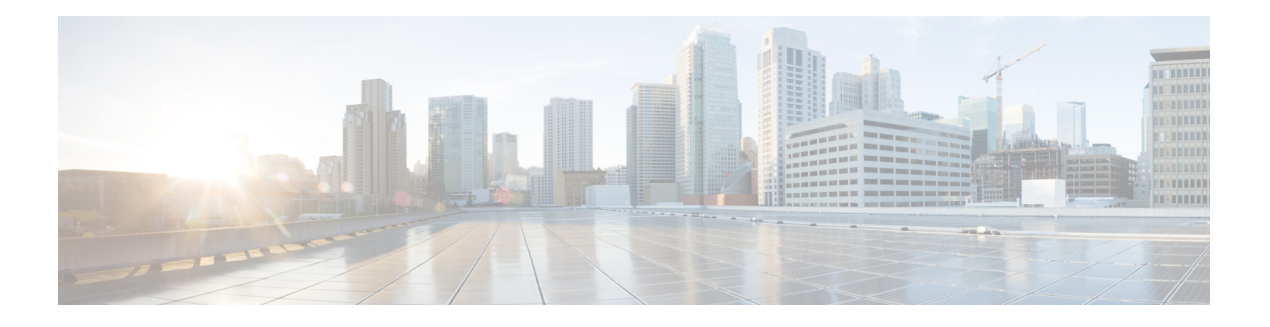

## <span id="page-2-0"></span>**Trademarks**

THE SPECIFICATIONS AND INFORMATION REGARDING THE PRODUCTS REFERENCED IN THIS DOCUMENTATION ARE SUBJECT TO CHANGE WITHOUT NOTICE. EXCEPT AS MAY OTHERWISE BE AGREED BY CISCO IN WRITING, ALL STATEMENTS, INFORMATION, AND RECOMMENDATIONS IN THIS DOCUMENTATION ARE PRESENTED WITHOUT WARRANTY OF ANY KIND, EXPRESS OR IMPLIED.

The Cisco End User License Agreement and any supplemental license terms govern your use of any Cisco software, including this product documentation, and are located at: [http://www.cisco.com/go/softwareterms.](http://www.cisco.com/go/softwareterms)Cisco product warranty information is available at [http://www.cisco.com/go/warranty.](http://www.cisco.com/go/warranty) US Federal Communications Commission Notices are found here

[http://www.cisco.com/c/en/us/products/us-fcc-notice.html.](http://www.cisco.com/c/en/us/products/us-fcc-notice.html)

IN NO EVENT SHALL CISCO OR ITS SUPPLIERS BE LIABLE FOR ANY INDIRECT, SPECIAL, CONSEQUENTIAL, OR INCIDENTAL DAMAGES, INCLUDING, WITHOUT LIMITATION, LOST PROFITS OR LOSS OR DAMAGE TO DATA ARISING OUT OF THE USE OR INABILITY TO USE THIS MANUAL, EVEN IF CISCO OR ITS SUPPLIERS HAVE BEEN ADVISED OF THE POSSIBILITY OF SUCH DAMAGES.

Any products and features described herein as in development or available at a future date remain in varying stages of development and will be offered on a when-and if-available basis. Any such product or feature roadmaps are subject to change at the sole discretion of Cisco and Cisco will have no liability for delay in the delivery or failure to deliver any products or feature roadmap items that may be set forth in this document.

Any Internet Protocol (IP) addresses and phone numbers used in this document are not intended to be actual addresses and phone numbers. Any examples, command display output, network topology diagrams, and other figuresincluded in the document are shown for illustrative purposes only. Any use of actual IPaddresses or phone numbers in illustrative content is unintentional and coincidental.

The documentation set for this product strives to use bias-free language. For the purposes of this documentation set, bias-free is defined as language that does not imply discrimination based on age, disability, gender, racial identity, ethnic identity, sexual orientation, socioeconomic status, and intersectionality. Exceptions may be present in the documentation due to language that is hardcoded in the user interfaces of the product software, language used based on RFP documentation, or language that is used by a referenced third-party product.

Cisco and the Cisco logo are trademarks or registered trademarks of Cisco and/or its affiliates in the U.S. and other countries. To view a list of Cisco trademarks, go to this URL: [www.cisco.com](https://www.cisco.com/c/en/us/about/legal/trademarks.html) go trademarks. Third-party trademarks mentioned are the property of their respective owners. The use of the word partner does not imply a partnership relationship between Cisco and any other company. (1721R)

 $\mathbf I$ 

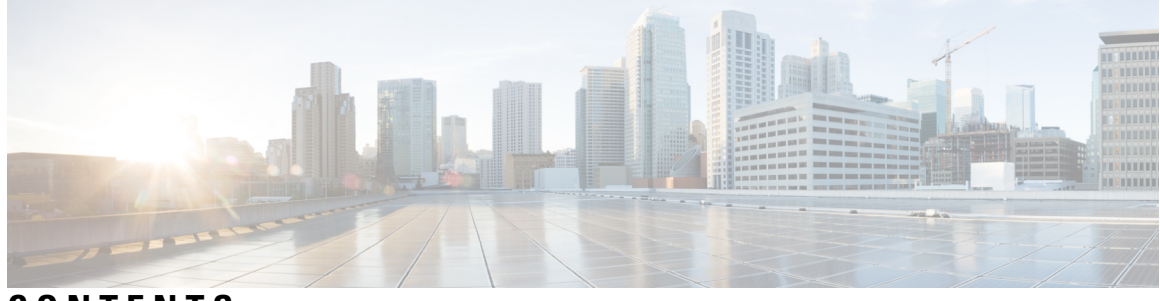

### **CONTENTS**

I

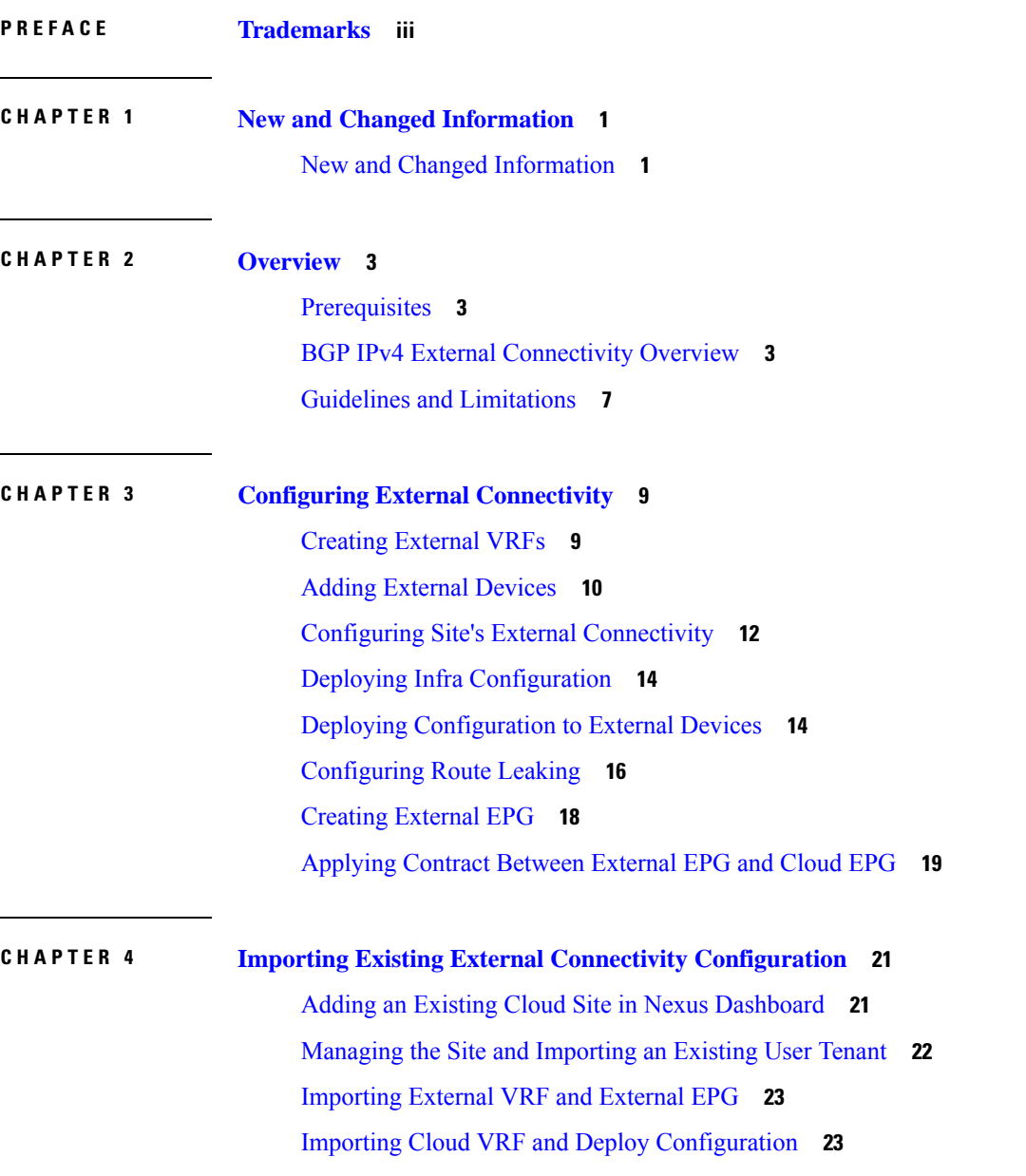

#### **Contents**

 $\mathbf I$ 

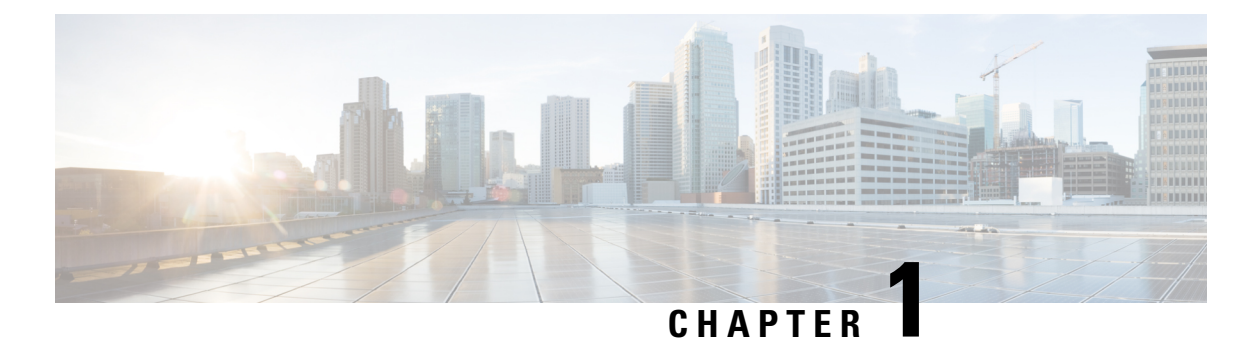

# <span id="page-6-0"></span>**New and Changed Information**

• New and Changed [Information,](#page-6-1) on page 1

# <span id="page-6-1"></span>**New and Changed Information**

The following table provides an overview of the significant changes to the organization and features in this guide from the release the guide was first published to the current release. The table does not provide an exhaustive list of all changes made to the guide.

#### **Table 1: Latest Updates**

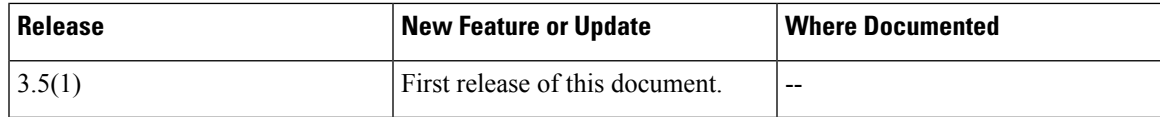

 $\mathbf I$ 

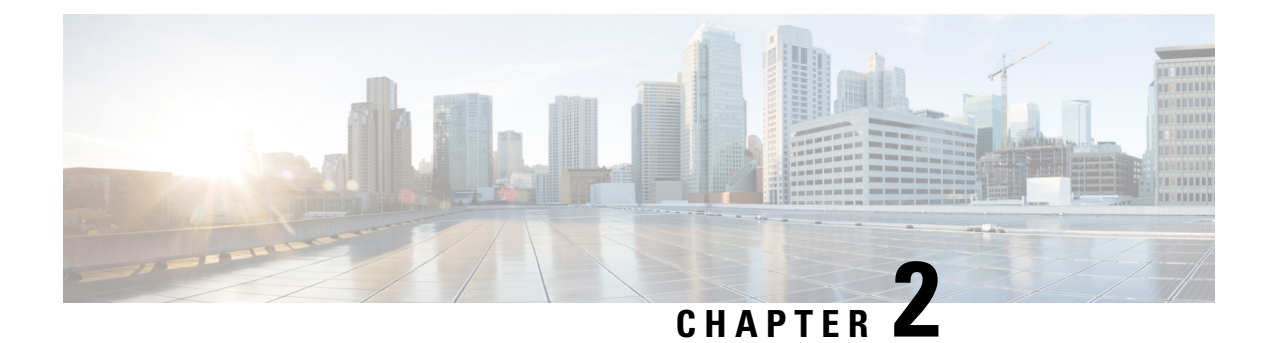

### <span id="page-8-0"></span>**Overview**

- [Prerequisites,](#page-8-1) on page 3
- BGP IPv4 External [Connectivity](#page-8-2) Overview, on page 3
- Guidelines and [Limitations,](#page-12-0) on page 7

### <span id="page-8-1"></span>**Prerequisites**

Before you follow the procedures described in this document, you must have the following basic configuration already completed:

• Nexus Dashboard cluster deployed and ready.

This is described in detail in *Cisco Nexus Dashboard [Deployment](https://www.cisco.com/c/en/us/support/data-center-analytics/nexus-dashboard/products-installation-guides-list.html) Guide* for your release.

• One or more cloud sites onboarded in the Nexus Dashboard.

This is described in detail in *Cisco Nexus [Dashboard](https://www.cisco.com/c/en/us/support/data-center-analytics/nexus-dashboard/products-installation-and-configuration-guides-list.html) User Guide* for your release.

• Nexus Dashboard Orchestrator, Release 3.5(1) or later installed and enabled.

This is described in detail in *Cisco Nexus Dashboard [Orchestrator](https://www.cisco.com/c/en/us/support/cloud-systems-management/multi-site-orchestrator/products-installation-guides-list.html) Deployment Guide* for your release.

• The cloud sites enabled for management in the Orchestrator service and basic infra configuration completed.

This is described in detail in *Cisco Nexus Dashboard Orchestrator [Configuration](https://www.cisco.com/c/en/us/support/cloud-systems-management/multi-site-orchestrator/products-installation-and-configuration-guides-list.html) Guide for ACI Fabrics* for your release.

### <span id="page-8-2"></span>**BGP IPv4 External Connectivity Overview**

As you already know, Nexus Dashboard Orchestrator allows you to configure infrastructure for intersite connectivity between multiple sites. Connectivity is established between any two sites, including the on-premises Cisco ACI and Cloud ACI sites, using BGP-EVPN. This approach however, was not suitable for cases where the deployment domain contains one or more external networks that you want to configure and manage through the Orchestrator.

Beginning with Release 3.5(1), Nexus Dashboard Orchestrator allows you to connect one or more Cisco Cloud ACI sites to one or more external routers, which are outside your Nexus Dashboard Orchestrator domain and not managed by the Orchestrator, but to which you want to establish connectivity from endpointsin yoursites.

This connectivity is established by connecting the cloud site's CSRs to the external routers and once the connectivity is established, creating route leak configurations to allow subnets from the external devices to establish connectivity with the cloud site's VRFs. A more detailed configuration workflow is described below and illustrated in the following diagram:

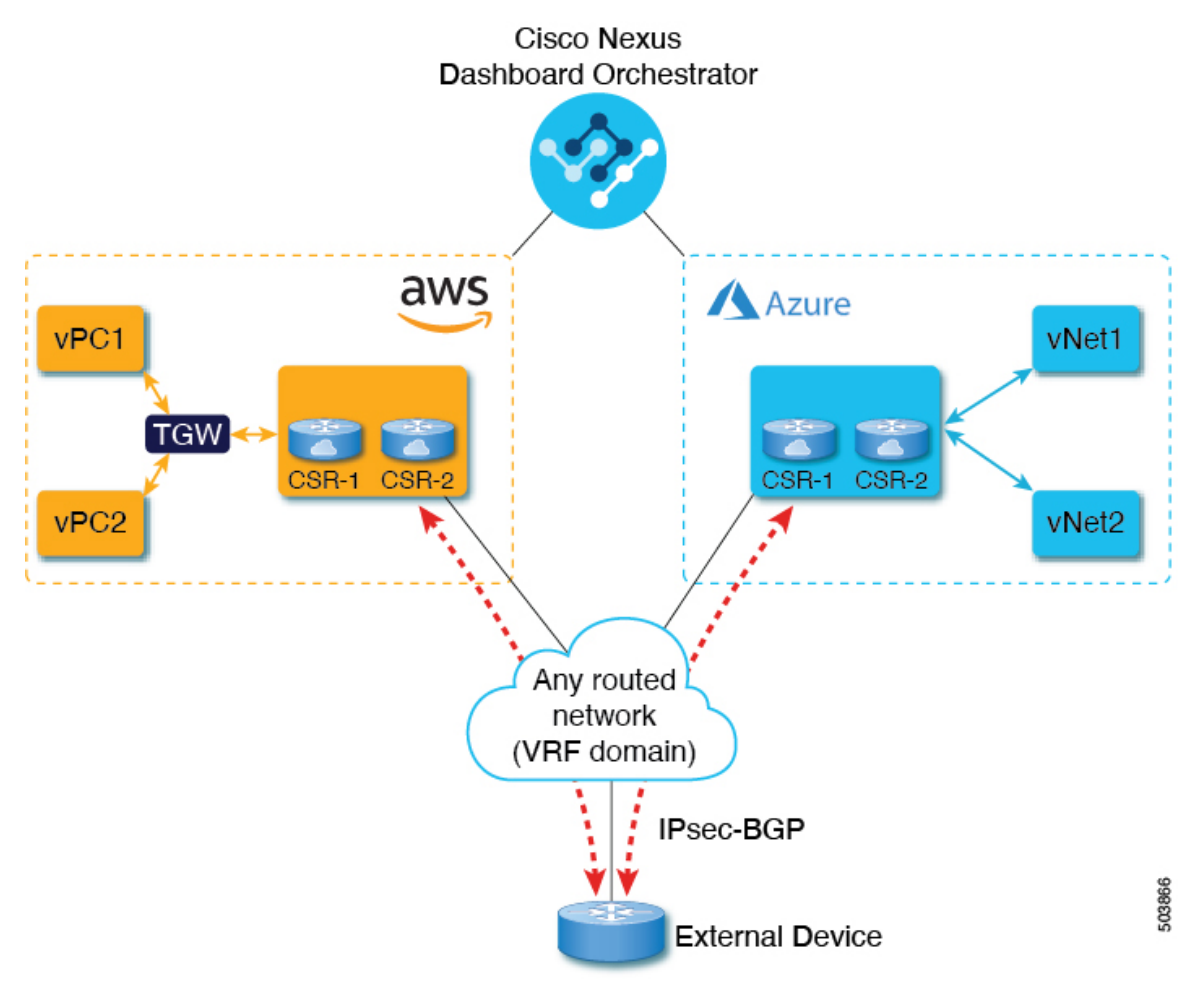

The following terminology is used throughout this document:

• **External devices**—any device that resides outside the Cloud ACI domain and is capable of creating IPsec tunnels and BGP peering to the cloud sites' CSRs.

The existing external connectivity model is extended to provide connectivity from AWS CSRs to any non-ACI external device. BGP IPv4 sessions are created on an external VRF from the infra VPC CSRs to these non-ACI external devices, and inter-VRF routing is set up between the external VRF and the site local VRFs.

• **External VRF**—a unique VRF that does not have any presence in the cloud but is associated with one or more external networks. As opposed to an internal VRF, which is a VRF that is used to host the VPCs and is associated with a cloud context profile, an external VRF is not referred to in any cloud context profile used by Cisco Cloud APIC.

An external VRF represents an external network that is connected to other cloud sites or to on-premises branch offices. Multiple cloud VRFs can leak routes to an external VRF or can get the routes from an

Ш

external VRF. When an external network is created on an external VRF, all routes coming from the external devices which are part of the external network are received over the external VRF.

• **Internal VRF**—any cloud VRF where the cloud workloads are deployed and managed by the Cloud APIC.

The following topology diagram and summary describe the connectivity between a cloud VRF and an external destination represented by an external VRF over the IPsec tunnel between the cloud CSR and an external device. While the diagram is Azure-specific, the same principle applies for AWS sites with each cloud site being able to connect to one or more external devices independently. Note that the external connectivity using BGP IPv4 does not change the inter-site connectivity between managed Cloud APIC sites, which continues to use VXLAN EVPN.

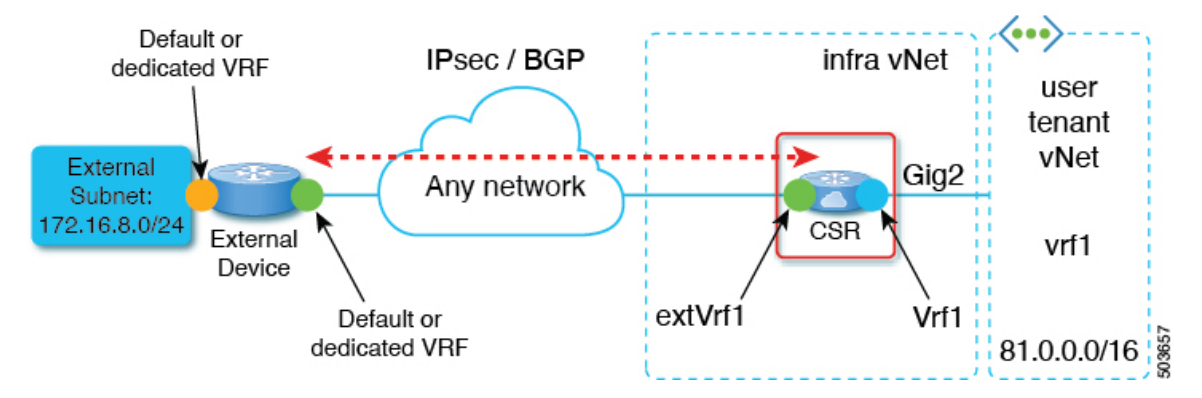

- External network to cloud:
	- In external VRF (extVrf1), CSR establishes a BGP adjacency to the external device over the IPsec tunnel
	- CSR learns the external subnet (172.16.8.0/24) in extVrf1 through eBGP
	- On CSR, the external subnet (172.16.8.0/24) is leaked from extVrf1 to the user tenant vrf1
- Cloud to external network:
	- In extVrf1, CSR advertises the cloud prefixes to the external device via BGP

One of the ways this functionality can be used is to establish connectivity between a Cloud ACI fabric and SDWAN as shown in the following diagram, with the SDWAN devices deployed in the Cloud essentially becoming the external routers:

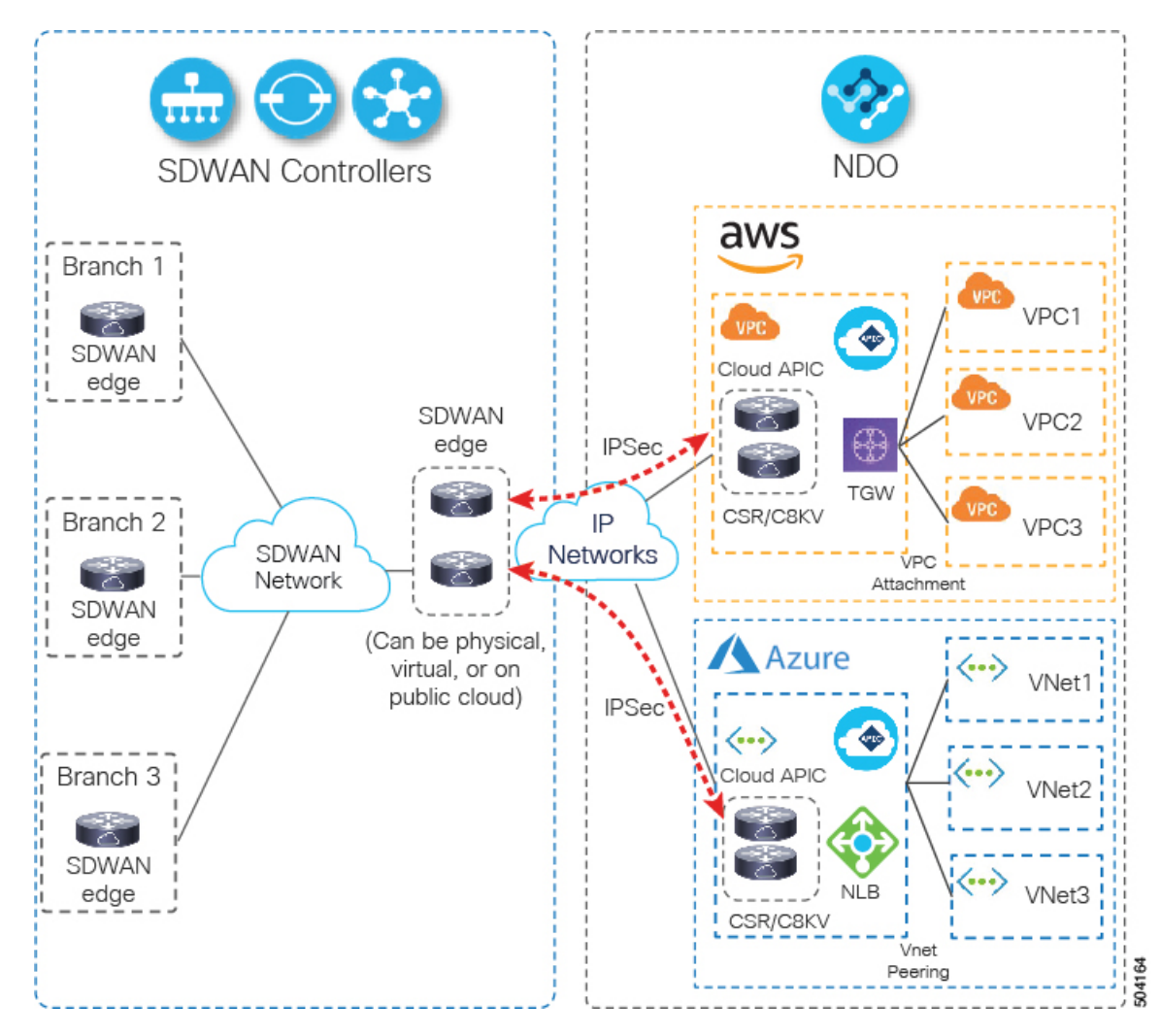

The following sections describe two main use cases for this feature:

• Brand new external connectivity configuration directly from the Nexus Dashboard Orchestrator.

Thisis described in Configuring External [Connectivity,](#page-14-2) on page 9 and consists of the following workflow:

- Creating external VRFs in the cloud site's Infra tenant
- Providing information about the external devices in the Orchestrator GUI
- Configuring sites' external connectivity to those devices
- Deploying infra configuration to the sites, which will allow them to connect to the external devices
- Deploying configuration to the external devices, which will allow them to connect to the cloud sites' CSRs
- Configuring route leaking between the external VRF and any existing cloud VRFs in the cloud site
- Creating an external EPG, which will contain the endpoints in the external network
- Establishing a contract between the external EPG and an existing cloud EPG associated to a cloud VRF to allow traffic to flow between the cloud endpoints and the external subnets

Ш

• Importing existing configuration which was previously configured directly in the Cloud APIC to be managed by the Nexus Dashboard Orchestrator.

In this case an existing Cloud APIC site with all existing configurations done directly through the Cloud APIC is added to Nexus Dashboard to be managed by Nexus Dashboard Orchestrator. This is described in Importing Existing External Connectivity [Configuration,](#page-26-2) on page 21 and consists of the following workflow:

- Adding an existing Cloud APIC site to the Nexus Dashboard and enabling the Nexus Dashboard Orchestrator to manage it
- Importing an existing user tenant from the cloud site
- Importing an existing external VRF and external EPG
- Importing an existing cloud VRF and route leak configurations

### <span id="page-12-0"></span>**Guidelines and Limitations**

The following guidelines apply when using inter-VRF route leaking between external and cloud VRFs:

- Route leaking must be configured between an internal VRF and the external VRF in both directions.
- You cannot configure "smaller" prefixes to be leaked while a "larger" prefix is already being leaked.

For example, attempting to add the 10.10.10.0/24 prefix when you already have the 10.10.0.0/16 prefix configured will be rejected. Similarly, if you configure the 0.0.0.0/0 prefix (leak all), no other prefix will be allowed.

- Contracts are not allowed between external EPGs.
- An external VRF cannot be used for creating cloud EPGs.
- An external VRF always belongs to the infra tenant.
- Route leaking is not supported between external VRFs.

 $\mathbf I$ 

<span id="page-14-2"></span>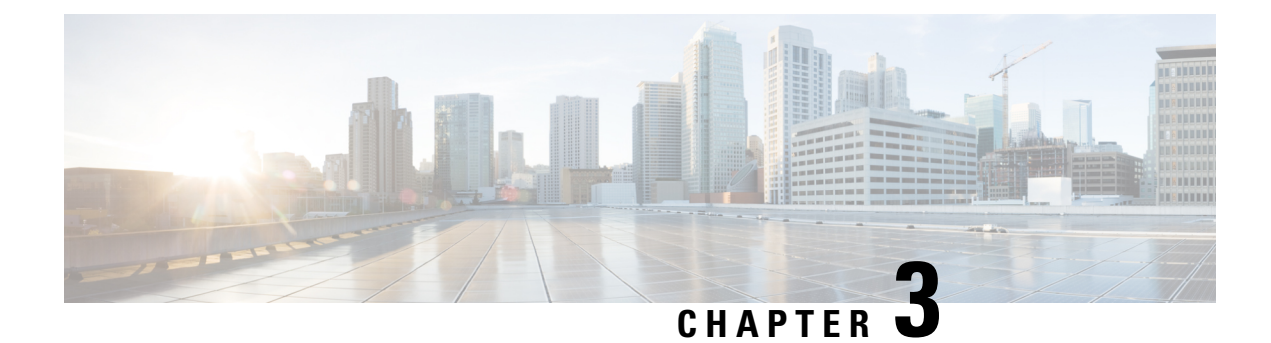

# <span id="page-14-0"></span>**Configuring External Connectivity**

- [Creating](#page-14-1) External VRFs, on page 9
- Adding External [Devices,](#page-15-0) on page 10
- Configuring Site's External [Connectivity,](#page-17-0) on page 12
- Deploying Infra [Configuration,](#page-19-0) on page 14
- Deploying [Configuration](#page-19-1) to External Devices, on page 14
- [Configuring](#page-21-0) Route Leaking, on page 16
- [Creating](#page-23-0) External EPG, on page 18
- [Applying](#page-24-0) Contract Between External EPG and Cloud EPG, on page 19

### <span id="page-14-1"></span>**Creating External VRFs**

Thissection describes how to create an external VRF which will be used to establish connectivity to an external devices' subnets. You can follow the provided steps to provision an external VRF to multiple cloud sites.

- **Step 1** Log in to the Cisco Nexus Dashboard Orchestrator GUI.
- **Step 2** In the **Main menu**, select **Application Management** > **Schemas**.
- **Step 3** Create a new schema and templates or select an existing schema where you will deploy the templates associated to the Infra tenant containing the external VRFs definition.

You can create a separate schema specifically for this use case, where you will define all templates associated to the Infra tenant and containing the external VRFs providing the connectivity to the external devices.

When creating the external VRF templates:

- You must use separate templates for different types of cloud sites (AWS or Azure), but the templates can be part of the same schema and you can associate the same template to multiple cloud sites of the same type. In other words, you can create a single template for all AWS sites and another template for all Azure sites.
- You must choose the **ACI Multi-Cloud** template type.
- You must map the template to the infra tenant or the VRFs cannot be used for external connectivity.
- You can use the same VRF name in both templates. We will use  $\epsilon_{\text{xtVrf1}}$  for the examples in this document.
- **Step 4** In the main pane, select **+Create Object** > **VRF**.
- **Step 5** Provide the **Display Name** for the VRF.

You can leave all other options at default values.

- In the VRF's site local properties, do not attach this VRF to any regions. Any VRF that is created in the Infra tenant and is not attached to any region is treated as an external VRF and can be used for this use case. **Note**
- **Step 6** Assign the template that contains your external VRF to one or more cloud sites from which you will establish external connectivity.

Remember that you must assign the template only to one type of cloud sites (AWS or Azure), but you can assign the same template to multiple cloud sites of the same type.

<span id="page-15-0"></span>**Step 7** Deploy the templates to create the external VRF in the cloud sites.

### **Adding External Devices**

This section describes how to provide information about your external devices to your Nexus Dashboard Orchestrator in the Orchestrator's **Infra Config** page.

The following steps focus on the configurations required for this specific use case. Detailed information about all infra configuration settings is available in *Cisco Nexus Dashboard Orchestrator [Configuration](https://www.cisco.com/c/en/us/support/cloud-systems-management/multi-site-orchestrator/products-installation-and-configuration-guides-list.html) Guides*. **Note**

- **Step 1** Log in to the Cisco Nexus Dashboard Orchestrator GUI.
- **Step 2** In the left navigation menu, select **Infrastructure** > **Infra Configuration**.
- **Step 3** In the main pane, click **Configure Infra**.
- **Step 4** In the left sidebar, select **General Settings**.
- **Step 5** Provide the **External Devices** information.

This step describes how to provide information about any external devices to which you want to configure connectivity from your cloud sites. The following diagram illustrates the external device in a typical topology:

Ш

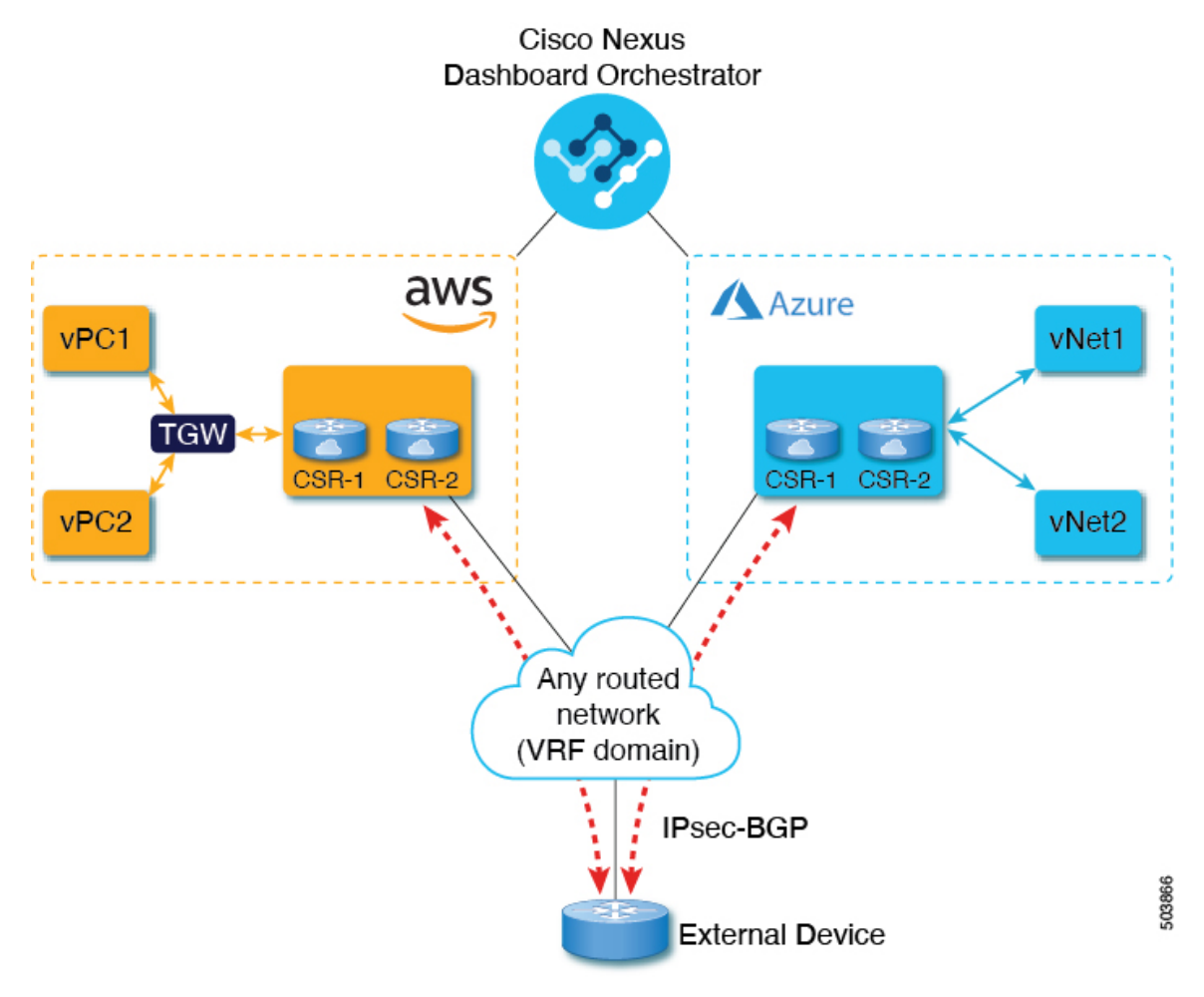

- a) Select the **External Devices** tab.
- b) Click **Add External Device**.

The **Add External Device** dialogue will open.

c) Provide the **Name**, **IP Address**, and **BGP Autonomous System Number** for the device.

The IP address you provide will be used as the tunnel peer address from the Cloud APIC's CSRs, not the device's management IP address. The connectivity will be established over public Internet using IPsec.

- d) Click the check mark icon to save the device information.
- e) Repeat this step for any additional external devices you want to add.

#### **Step 6** Provide the **IPsec Tunnel Subnet Pools** information.

There are two types of subnet pools that you can provide here:

• **External Subnet Pool**—used for connectivity between cloud site CSRs and other sites (cloud or on-premises).

These are large global subnet pools that are managed by Nexus Dashboard Orchestrator. The Orchestrator, creates smaller subnets from these pools and allocates them to sites to be used for inter-site IPsec tunnels and external connectivity IPsec tunnels.

You must provide at least one external subnet pool if you want to enable external connectivity from one or more of your cloud sites.

• **Site-Specific Subnet Pool**—used for connectivity between cloud site CSRs and external devices.

These subnets can be defined when the external connectivity IPsec tunnels must be in a specific range. For example, where a specific subnet is already being used to allocate IP addresses to the external router and you want to continue using those subnets for IPsec tunnels for NDO and cloud sites. These subnets are not managed by the Orchestrator and each subnet is assigned to a site in its entirety to be used locally for external connectivity IPsec tunnels.

If you do not provide any named subnet pools but still configure connectivity between cloud site's CSRs and external devices, the external subnet pool will be used for IP allocation to the IPsec tunnels established between cloud site CSRs and external devices.

**Note** The minimum mask length for both subnet pools is  $/24$ .

To add one or more **External Subnet Pools**:

- a) Select the **IPsec Tunnel Subnet Pools** tab.
- b) In the **External Subnet Pool** area, click **+Add IP Address** to add one or more external subnet pools.

This subnet will be used to address the IPsec tunnel interfaces and loopbacks of the Cloud Routers used for on-premises connectivity, which you previously configured in the Cloud APIC for inter-site connectivity in earlier Nexus Dashboard Orchestrator releases.

The subnets must not overlap with other on-premises TEP pools, should not begin with  $0.x.x.x.x$  or  $0.0.x.x$ , and should have a network mask between /16 and /24, for example 10.12.0.0/16.

- c) Click the check mark icon to save the subnet information.
- d) Repeat these substeps for any additional subnet pools you want to add.

To add one or more **Site-Specific Subnet Pool**:

- a) Select the **IPsec Tunnel Subnet Pools** tab.
- b) In the **Named Subnet Pool** area, click **+Add IP Address** to add one or more external subnet pools.

The **Add Named Subnet Pool** dialogue will open.

c) Provide the subnet **Name**.

You will be able to use the subnet pool's name to choose the pool from which to allocate the IP addresses later on, for example extSubPool1.

d) Click **+Add IP Address** to add one or more subnet pools.

The subnets must have a network mask between  $/16$  and  $/24$  and not begin with  $0.x.x.x$  or  $0.0.x.x$ , for example 10.181.0.0/16.

e) Click the check mark icon to save the subnet information.

Repeat the steps if you want to add multiple subnets to the same named subnet pool.

- <span id="page-17-0"></span>f) Click **Save** to save the named subnet pool.
- g) Repeat these substeps for any additional named subnet pools you want to add.

### **Configuring Site's External Connectivity**

This section describes how to configure site-specific Infra settings for Cloud APIC sites.

#### **Step 1** In the left pane of the **Fabric Connectivity Infra** page, under **Sites**, select a specific cloud site.

This is the site from which you want to establish connectivity to an external device.

**Step 2** Provide **External Connectivity** information.

You must complete this step to provide connectivity information to the external devices as part of this use case configuration.

- a) In the right *<Site>* **Settings** pane, select the **External Connectivity** tab.
- b) Click **Add External Connection**.

The **Add External Connectivity** dialog will open.

c) From the **VRF** dropdown, select the VRF you want to use for external connectivity.

This is the VRF ( $ext{exterf1}$ ) which will be used to leak the cloud routes and which you already created in [Creating](#page-14-1) [External](#page-14-1) VRFs, on page 9. The **Regions** section will display the cloud regions that contain the CSRs to which this configuration is applied.

- d) Click **+Add External Device**.
- e) From the **Name** dropdown in the **External Devices** section, select the external device.

This is the external device which you added in the **General Settings** > **External Devices** list during general infra configuration and must already be defined as described in Adding External [Devices,](#page-15-0) on page 10.

- f) From the **TunnelIKE Version**dropdown, pick the IKE version that will be used to establish the IPsec tunnel between the cloud site's CSRs and the external device.
- g) (Optional) From the **Tunnel Subnet Pool** dropdown, choose one of the site-specific subnet pools.

Site-specific subnet pools are used to allocate IP addresses for IPsec tunnels between cloud site CSRs and external devices. If you do not provide any **Site-Specific Subnet Pool** subnet pools here, the **External Subnet Pool** subnet pool will be used for IP allocation.

Providing a dedicated subnet pool for external device connectivity is useful for cases where a specific subnet is already being used to allocate IP addresses to the external router and you want to continue to use those subnets for IPsec tunnels for NDO and cloud sites.

If you want to provide a specific subnet pool for this connectivity, it must already be created as described in [Adding](#page-15-0) External [Devices,](#page-15-0) on page 10.

h) (Optional) In the **Pre-Shared Key** field, provide the custom keys you want to use to establish the tunnel.

If you do not provide a pre-shared key, Cloud APIC will generate one automatically on the CSR.

- i) If necessary, repeat the previous substeps for any additional external devices you want to add for the same external connection (same external VRF).
- j) If necessary, repeat this step for any additional external connections (different external VRFs).

Note that there's a one-to-one relationship for tunnel endpoints between CSRs and external devices, so while you can create additional external connectivity using different external VRFs, you cannot create additional connectivity to the same external devices.

### <span id="page-19-0"></span>**Deploying Infra Configuration**

This section describes how to deploy the Infra configuration for the external connectivity from cloud sites.

#### **Step 1** In the top right of the main pane, choose **Deploy** > **Deploy & Download External Device Config files**.

The **Deploy & Download External Device Config files** option pushes the configuration to the Cloud APIC sites and enables the end-to-end interconnect from the cloud sites to the external devices.

In addition, this option downloads a zip file that contains configuration information that you will use to enable connectivity from external devices to the Cisco Cloud Services Router (CSR) deployed in your cloud sites. A followup screen appears that allows you to select all or some of the configuration files to download.

**Step 2** In the confirmation window, click **Yes**.

The Deployment started, refer to left menu for individual site deployment status message will indicate that Infra configuration deployment began and you can verify each site's progress by the icon displayed next to the site's name in the left pane.

### <span id="page-19-1"></span>**Deploying Configuration to External Devices**

While the previous section described how to deploy infra configuration to the cloud sites' Cloud APICs to enable connectivity from the cloud sites to the external devices, this section describes how to enable connectivity from the external device to the cloud sites.

**Step 1** Gather the necessary information that you will need to enable connectivity from the external device.

You can get the required configuration details using either the **Deploy & Download External Device Config files** or the **Download External Device Config files** option in Nexus Dashboard Orchestrator as part of the procedures provided in Deploying Infra [Configuration,](#page-19-0) on page 14.

When you download the configuration files:

- The number of files will match the number of sites that have external connectivity.
- The file name affixes will match the site IDs.

For example, <...>**-2**.config indicates the file is for a site with Site ID 2. The site ID is listed in each site's **Fabric Connectivity Infra** page in the Orchestrator GUI.

- **Step 2** Log into the external device.
- **Step 3** Configure the tunnels and BGP from the external device to the cloud site's CSRs.

When configuring external devices:

• Depending on the specific requirements, the external subnets may or may not be in the same VRF with the tunnel interfaces

If the external subnets are in different VRFs then proper route leaking must be configured on the external device

- Note that the configuration downloaded from NDO only allows to establish IPsec and BGP connectivity. It does not provide any information on the route-leaking configuration within the external device itself. **Note**
- Once the external subnets are advertised to the Cloud CSRs, NDO provisions the route leaking configuration to select the subnets to be imported into the user tenant VRF
- The following examples assume BGP configuration is done in the external VRF ( $ext{exterf1}$ ) and the external subnets as well as tunnel interfaces on the external device are part of the same VRF.

The following example shows how to configure a single IPsec tunnel (Tunnel100) from an external device (in this case ASR1K) to a CSR:

#### **Example:**

```
crypto isakmp policy 1
encr aes
authentication pre-share
group 2
lifetime 28800
crypto isakmp keepalive 10 10 periodic
crypto isakmp aggressive-mode disable
crypto isakmp profile infra:extVrf1-100-ike
   keyring infra:extVrf1-100-ike
   match identity address 52.191.103.96 255.255.255.255
crypto ipsec transform-set infra:extVrf1-100-ike esp-aes esp-sha-hmac
mode tunnel
crypto ipsec profile infra:extVrf1-100-ike
set security-association lifetime kilobytes disable
set security-association replay window-size 512
set transform-set infra:extVrf1-100-ike
set pfs group14
interface Loopback100
vrf forwarding infra:extVrf1
interface Tunnel100
description AZ-JEFF CSR-2
vrf forwarding infra:extVrf1
 ip address 10.181.0.6 255.255.255.252
ip mtu 1400
ip tcp adjust-mss 1400
tunnel source GigabitEthernet0/0/0
tunnel mode ipsec ipv4
tunnel destination 52.191.103.96
tunnel protection ipsec profile infra:extVrf1-100-ike
end
```
The following example shows how to configure BGP:

#### **Example:**

```
router bgp 65320
!
address-family ipv4 vrf infra:extVrf1
 network 172.16.8.0 mask 255.255.255.0 // In this case, 172.16.8.0 and 172.16.9.0
 network 172.16.9.0 mask 255.255.255.0 // are examples of external subnets
 redistribute connected
```

```
neighbor 10.101.255.1 remote-as 65001
neighbor 10.101.255.1 ebgp-multihop 255
neighbor 10.101.255.1 activate
neighbor 10.101.255.1 send-community both
neighbor 10.101.255.5 remote-as 65001
neighbor 10.101.255.5 ebgp-multihop 255
neighbor 10.101.255.5 activate
neighbor 10.101.255.5 send-community both
neighbor 10.181.0.1 remote-as 65008
neighbor 10.181.0.1 ebgp-multihop 255
neighbor 10.181.0.1 activate
neighbor 10.181.0.1 send-community both
neighbor 10.181.0.5 remote-as 65008
neighbor 10.181.0.5 ebgp-multihop 255
neighbor 10.181.0.5 activate
neighbor 10.181.0.5 send-community both
maximum-paths 2
distance bgp 20 200 20
exit-address-family
```
<span id="page-21-0"></span>**Step 4** Repeat the previous steps for all external devices.

### **Configuring Route Leaking**

This section describes how to create the route leak configurations on the cloud CSRs required for this use case. Note that if any route leaking on the external device itself is required for your specific use case, it must be configured independently.

#### **Before you begin**

You must have one or more cloud VRFs already configured in your cloud site. You will configure route leaking from the external VRF to an existing cloud VRF.

**Step 1** In the **Main menu**, select **Application Management** > **Schemas**.

**Step 2** Configure route leaking from external VRF to a cloud VRF.

The following steps show how to configure the following route leaking:

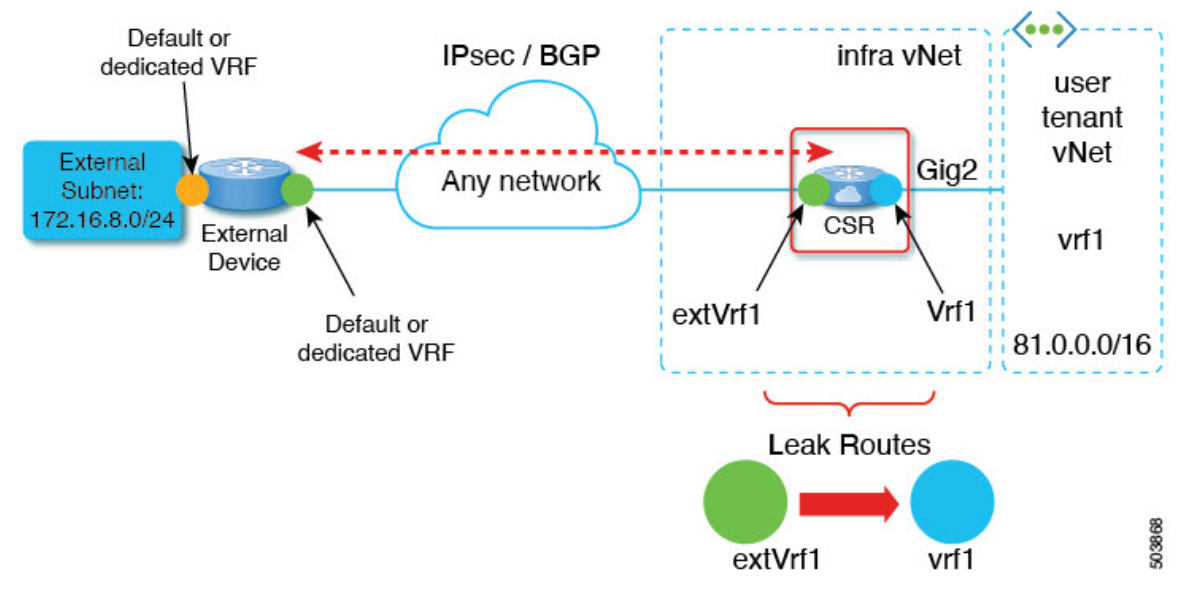

- a) Open the schema where you created the Infra tenant template containing the external VRF.
- b) In the left sidebar under **SITES**, select that specific template associated to the cloud site.
- c) In the site-local properties, select the external VRF defined in the template.

This is the VRF you created in [Creating](#page-14-1) External VRFs, on page 9 and assigned to one or more external devices in Configuring Site's External [Connectivity,](#page-17-0) on page 12.

d) In the VRF's right-hand properties sidebar, click **+Add Leak Route**.

The **Add Leak Routes** dialog will open.

e) In the **Add Leak Routes** dialog's settings area, click **Select a VRF** and choose a cloud VRF.

The goal of this step is to leak routes from the external VRF to the cloud VRFs, so select the cloud VRF to which you want to leak routes from the external VRF whose properties you are configuring.

f) In the **Add Leak Routes** dialog, choose whether you want to **Leak All** routes or limit it to a specific **Subnet IP**.

If you select **Leak All**, the subnet IP will be populated with 0.0.0.0/0 to leak all routes.

If you choose to limit which routes to leak, click **+Add Subnet IP** and provide the subnet from your external VRF which you want to be reachable from the cloud VRF, for example 172.16.8.0/24. Click the checkmark icon to save the subnet information.

- g) Click **Save** to save the route leak configuration.
- h) Select the template and click **Deploy** to deploy the configuration.
- **Step 3** Configure route leaking from a cloud VRF to the external VRF.

The following steps show how to configure the route leaking in the other direction:

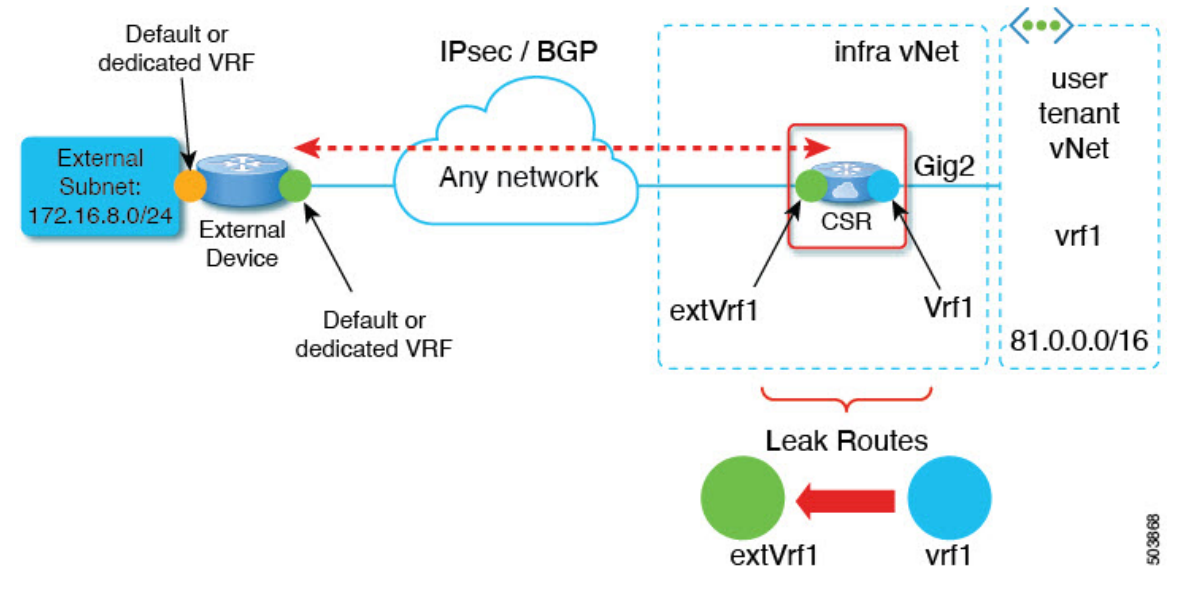

- a) Open the schema which contains the template that defines your cloud VRF.
- b) In the left sidebar under **SITES**, select the specific cloud site.
- c) In the site-local properties, select the cloud VRF.
- d) In the VRF's right-hand properties sidebar, click **+Add Leak Route**.

The **Add Leak Routes** dialog will open.

e) In the **Add Leak Routes** dialog's settings area, click **Select a VRF** and choose the external VRF.

The goal of this step is to leak routes from the cloud VRF to the external VRF, so select the external VRF that you created in [Creating](#page-14-1) External VRFs, on page 9.

f) In the **Add Leak Routes** dialog, choose whether you want to **Leak All** routes or limit it to a specific **Subnet IP**.

If you select **Leak All**, the subnet IP will be populated with 0.0.0.0/0 to leak all routes.

If you choose to limit which routes to leak, click **+Add Subnet IP** and provide the subnet from your cloud VRF which you want to be reachable from the external network, for example 81.0.1.0/24. Click the checkmark icon to save the subnet information.

- g) Click **Save** to save the route leak configuration.
- <span id="page-23-0"></span>h) Select the template and click **Deploy** to deploy the configuration.

### **Creating External EPG**

This section describes how to create an external EPG in the Infra template using subnet selection. We will use this external EPG to represent the external networks, then configure and apply contracts between the external EPG and the cloud EPG to allow communication between the endpoints in your cloud site and the external networks.

**Step 1** In the **Main menu**, select **Application Management** > **Schemas**.

**Step 2** Select the schema and the template that contains your external VRFs.

You can create similar configurations for both (AWS and Azure) Infra templates, but we recommend using different application profile names in the next step to avoid any possible confusion.

**Step 3** Create an **Application Profile** in the template.

You will need to associate the external EPG you create with an application profile.

- **Step 4** Create and configure an **External EPG**.
	- a) Select **Create Object** > **External EPGs**.
	- b) In the external EPG's properties sidebar, select CLOUD for **Site Type**.
	- c) From the **Application Profile** dropdown, select the profile you created in the previous step.
	- d) From the **Virtual Routing and Forwarding** dropdown, select the external VRF you created.
- **Step 5** Configure the external EPG's site-local properties.
	- a) In the left sidebar, select the template under a site to which it is assigned.
	- b) In the template's site-local properties, select External-Site for **Route Reachability**.
	- c) Click **Add Selector**.
	- d) In the **Add New Endpoint Selector** dialog, provide the external subnet.

This is an external subnet that requires connectivity to the cloud site, for which you configured route leaking in the previous section. For example, 172.16.8.0/24.

<span id="page-24-0"></span>**Step 6** Deploy the templates to create the external EPG in the cloud site.

### **Applying Contract Between External EPG and Cloud EPG**

This section describes how to apply a contract to allow communication between the endpoints in your cloud site and the external networks.

#### **Before you begin**

You must have one or more cloud EPGs already configured in your cloud site.

#### **Step 1** In the **Main menu**, select **Application Management** > **Schemas**.

- **Step 2** Create a contract and assign it to the cloud EPG.
	- a) Select the schema and the template that contains your existing cloud EPG.
	- b) Create the contract you will use for this use case.

If you already have an existing contract you want to apply for communication between the external network and the Cloud EPG, you can skip this step.

Otherwise, create a contract and the required filters as you typically would for any inter-EPG communication in Cisco ACI fabrics.

c) Assign the contract to the cloud EPG.

You can decide which of the two EPGs (cloud EPG and external EPG) will be the provider and which will be the consumer based on your specific use case.

#### **Step 3** Assign the contract to the External EPG.

- a) Select the schema and the template where you created your external EPG.
- b) Assign the contract to the external EPG.

If you configured your cloud EPG to be the provider, choose consumer for the external EPG; otherwise, if the cloud EPG is the consumer, choose provider.

**Step 4** Deploy the templates.

<span id="page-26-2"></span>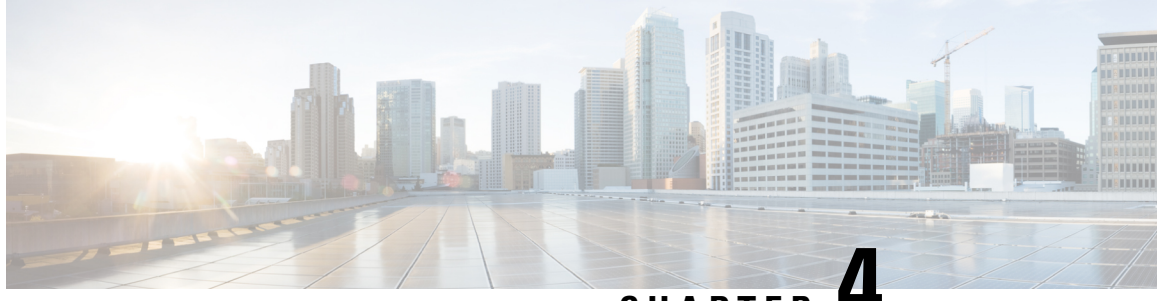

# **CHAPTER 4**

# <span id="page-26-0"></span>**Importing Existing External Connectivity Configuration**

The following sections describe how to add a brownfield Cloud APIC site, which is already connected to an external device, to Nexus Dashboard and enable Nexus Dashboard Orchestrator to take over management of the existing external connectivity configuration in that site. In this case, the Infra tenant, external VRF, route leaking, and EPG contracts were all configured directly in the site's Cloud APIC and the Orchestrator is simply importing those configurations if you want to begin managing the site as part of your Multi-Site domain.

- Adding an Existing Cloud Site in Nexus [Dashboard,](#page-26-1) on page 21
- [Managing](#page-27-0) the Site and Importing an Existing User Tenant, on page 22
- [Importing](#page-28-0) External VRF and External EPG, on page 23
- Importing Cloud VRF and Deploy [Configuration,](#page-28-1) on page 23

### <span id="page-26-1"></span>**Adding an Existing Cloud Site in Nexus Dashboard**

This section describes how to add your existing Cloud APIC site using the Nexus Dashboard GUI and then enable that site to be managed by Nexus Dashboard Orchestrator.

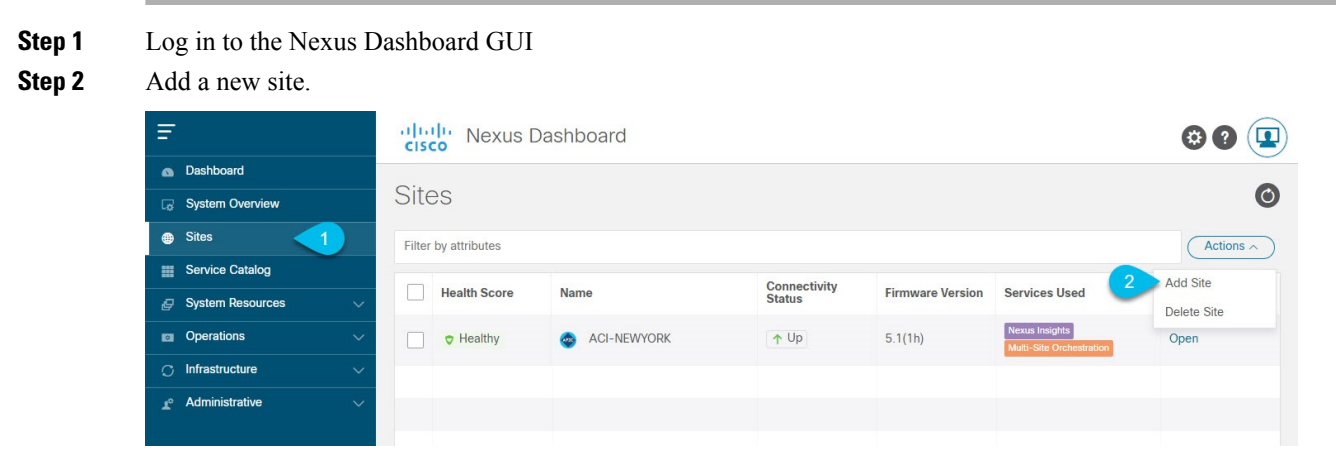

- a) From the left navigation menu, select **Sites**.
- b) In the top right of the main pane, select **Actions** > **Add Site**.
- **Step 3** Provide site information.
- a) For **Site Type**, select **Cloud ACI**.
- b) Provide the controller information.

You need to provide the **Host Name/IP Address**, **User Name**, and **Password.** for the Cloud APIC.

c) Click **Add** to finish adding the site.

At this time, the sites will be available in the Nexus Dashboard, but you still need to enable them for Nexus Dashboard Orchestrator management as described in the following steps.

### <span id="page-27-0"></span>**Managing the Site and Importing an Existing User Tenant**

This section describes how to enable the site to be managed by Nexus Dashboard Orchestrator and import the existing cloud tenant.

**Step 1** From the Nexus Dashboard's **Service Catalog**, open the Nexus Dashboard Orchestrator service.

You will be automatically logged in using the Nexus Dashboard user's credentials.

**Step 2** In the Nexus Dashboard Orchestrator GUI, manage the sites.

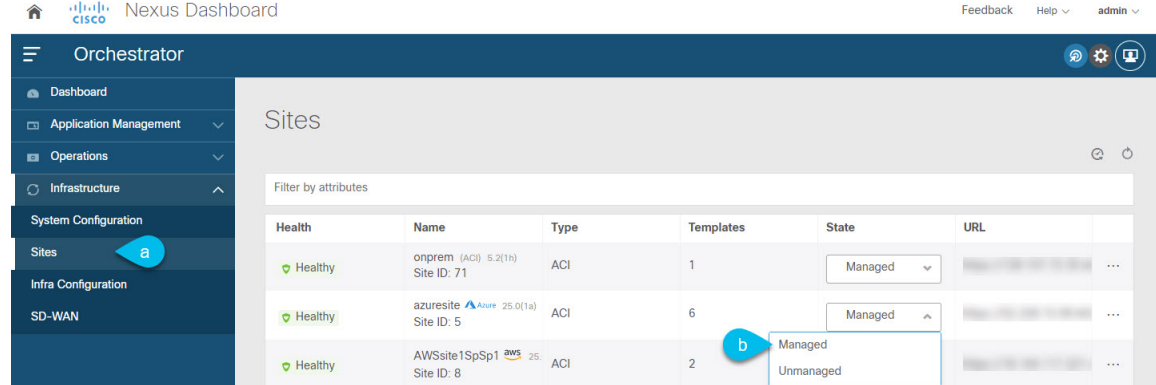

- a) From the left navigation menu, select **Infrastructure** > **Sites**.
- b) In the main pane, change the **State** from Unmanaged to Managed for each fabric that you want the NDO to manage.
- **Step 3** Import the existing cloud tenant.
	- a) In the**Sites** page, click the actions (**...**) menu next to the site you enabled for management and select **Import Tenants**.
	- b) In the **Import Tenants** dialog, select the tenant you want to import and click **OK**.
- **Step 4** Verify that the tenant's external connectivity infra configuration was imported successfully.
	- a) Navigate to **Infrastructure** > **Infra Configuration** page.
	- b) Click **Configure Infra**.
	- c) In the **General Settings** page, select the **External Devices** tab.

Verify that the external device is present

d) In the **General Settings** page, select the **IPSec Tunnel Subnet Pools** tab.

Verify that the external connectivity subnet pool is present.

e) In the left sidebar, select the site from which you imported the tenant.

In the site's settings, select the **External Connectivity** tab and confirm that the external network is present.

Do not deploy infra configuration from Nexus Dashboard at this time and proceed to the next section to import the external VRF. **Note**

### <span id="page-28-0"></span>**Importing External VRF and External EPG**

This section describes how to import the existing external VRF.

**Step 1** Navigate to **Application Management** > **Schemas** page.

**Step 2** Create a new schema and templates or select an existing schema where you will deploy the templates associated to the Infra tenant containing the external VRFs definition.

You can create a separate schema specifically for this use case, where you will define all templates associated to the Infra tenant and containing the external VRFs providing the connectivity to the external devices.

When creating the template:

- You must use separate templates for different types of cloud sites (AWS or Azure), but the templates can be part of the same schema and you can associate the same template to multiple cloud sites of the same type. In other words, you can create a single template for all AWS sites and another template for all Azure sites.
- You must choose the **ACI Multi-Cloud** template type.
- You must map the template to the infraited to the VRFs cannot be used for external connectivity.
- **Step 3** Associate the template with the cloud site from which you will import existing configuration.
- **Step 4** In the main pane, click **Import** and select the cloud site.
- <span id="page-28-1"></span>**Step 5** In the **Import from**  $\le$ **site** $>$  dialog, select the external VRF, the external EPG, and any contracts you want to import, and click **Import**.
	- At this point, the external VRF will be missing route leak configuration because the cloud VRF has not been imported into NDO yet, so do not deploy the template at this time and proceed to the next section to import the cloud VRF. **Note**

### **Importing Cloud VRF and Deploy Configuration**

This section describes how to import the existing cloud VRF that contains your cloud workloads..

**Step 1** Navigate to **Application Management** > **Schemas** page.

- **Step 2** Create a new schema and templates or select an existing template where you will deploy the templates associated to the user tenant and cloud VRF.
- **Step 3** Associate the template with the cloud site from which you will import existing configuration.
- **Step 4** In the main pane, click **Import** and select the cloud site.
- **Step 5** In the **Import from**  $\leq$  site  $\leq$  dialog, select the cloud VRF and any EPGs associated with this cloud VRF, then click **Import**.

**Step 6** Re-import the external VRF to pick up the route leak configurations.

After the user VRF has been imported with its route leak configuration, you can re-import the external VRF to pick up its route leak configuration as well. Simply repeat the procedure exactly as described in [Importing](#page-28-0) External VRF and [External](#page-28-0) EPG, on page 23.

**Step 7** Deploy both templates.

Once route leak configuration is properly imported for the external VRF and cloud VRF, deploy both templates.

- **Step 8** Deploy infra configuration.
	- a) In the left navigation menu, select **Infrastructure** > **Infra Configuration** and click **Configure Infra**.
	- b) In the top right of the main pane, choose **Deploy**.

Since the external connectivity configuration already existed and you are simply managing it from the Nexus Dashboard Orchestrator, the external devices have already been configured, so you need to only deploy the infra configuration.

c) In the confirmation window, click **Yes**.

The Deployment started, refer to left menu for individual site deployment status message will indicate that Infra configuration deployment began and you can verify each site's progress by the icon displayed next to the site's name in the left pane.

At this point, the cloud VRF will have route leak configuration but the external VRF still will not. So do not deploy the template at this time and proceed to the next step. **Note**